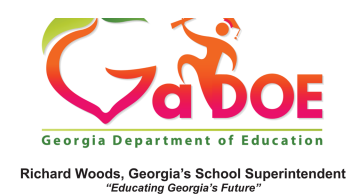

## **My Schedule**

1. Log into SLDS to open your dashboard. Select the **My Schedule** tile to access the available schedule. The current academic year **Active Schedule** as reported by your district is the default display. In the event of block scheduling, the current semester is the **Active Schedule**.

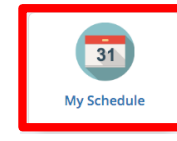

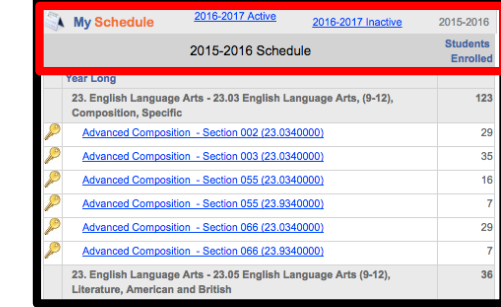

2. If your district has created any Locally Defined sections, they will display below the academic course sections. In addition, an "All Students" link will appear at the bottom of the schedule list.

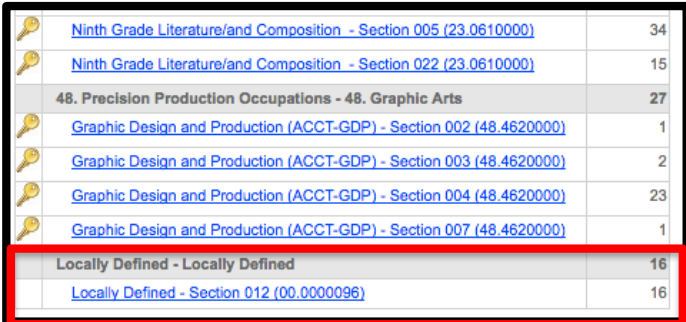

3. Clicking the 20##-20## Inactive Hyperlink will display any current year students removed from your roster due to schedule change or withdrawal.

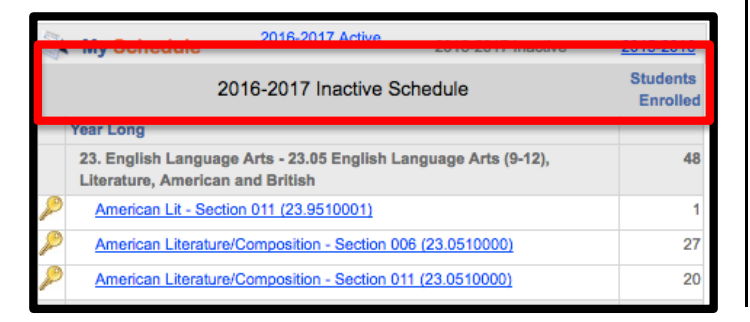

4. If you taught in the same school the previous academic year, clicking the previous academic year hyperlink will display the previous year's schedule.

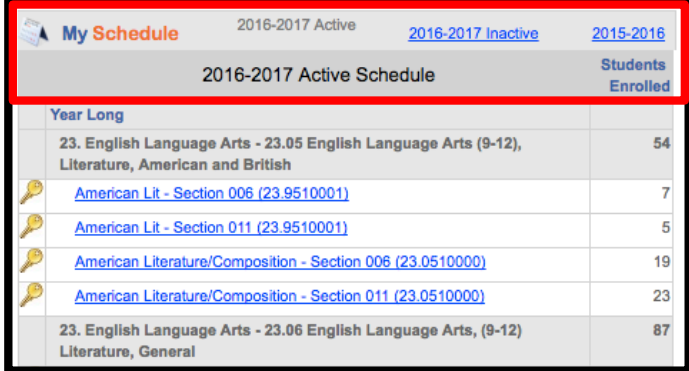

5. For all views (Current Year, Previous Year, Inactive), the number of students in each section will be displayed in the far-right column.

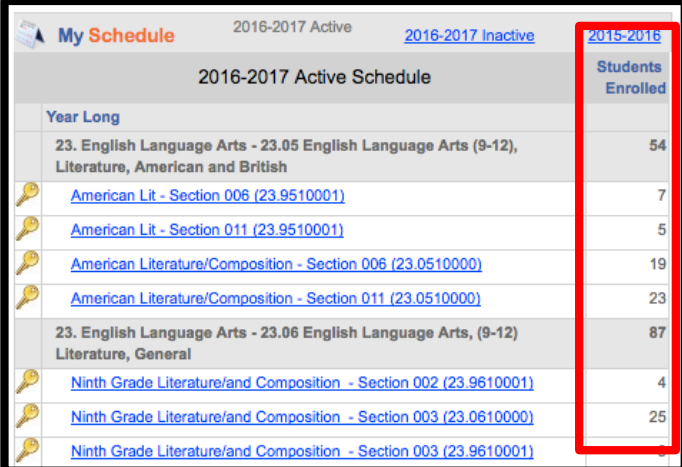

For more information on viewing the schedule box by class period, see *Class Period Selection.*